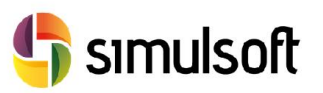

1 Proceso de descarga de la versión comercial del programa. Pasos a seguir.

## *1.1 Selecciona el menú GEN.*

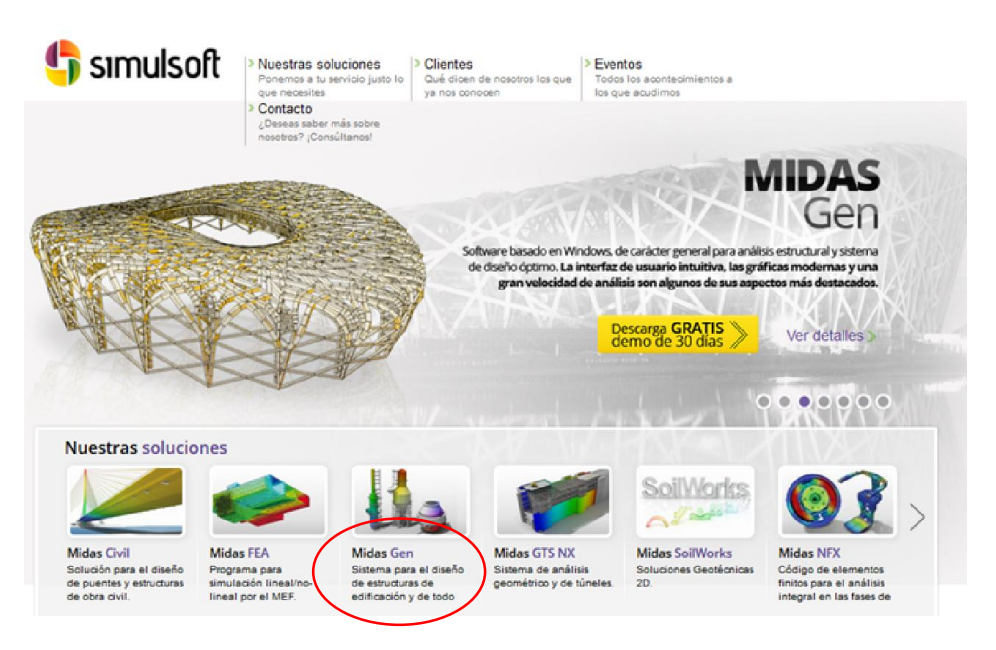

## *1.2 Selecciona el botón "Descarga GRATIS demo de 30 días".*

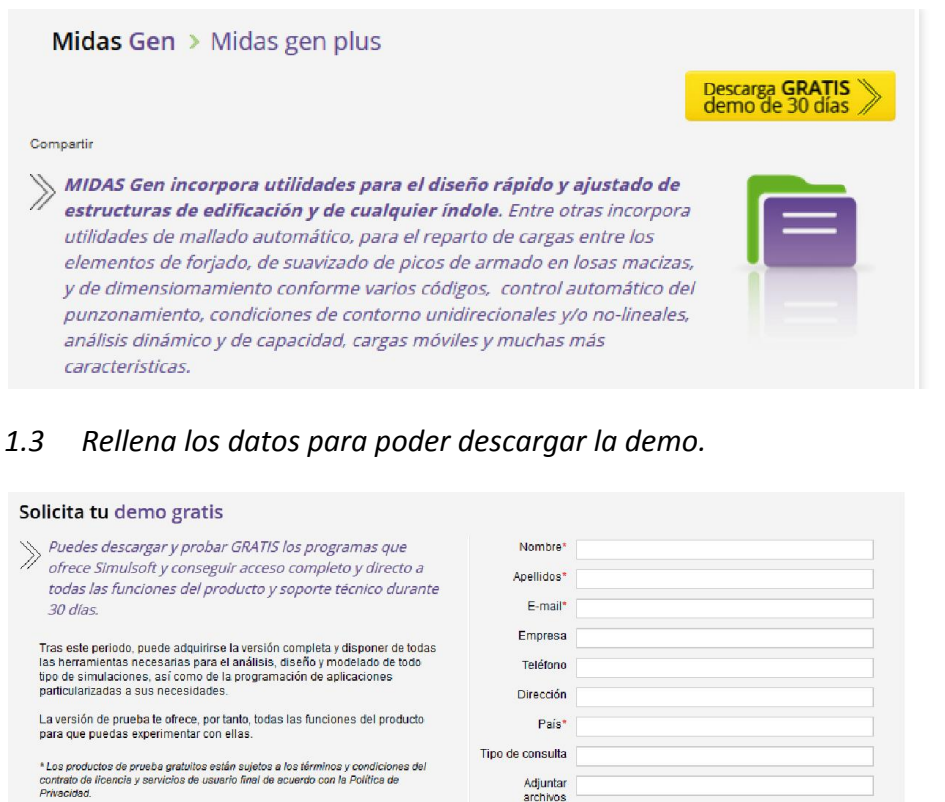

Acepto los términos y condiciones de uso.

Guía instalación GEN Licencia 30 días

Guía instalación GEN Licencia 30 días

Rev. 01.01. 14

rivacidad.

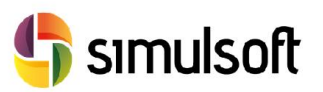

## *1.4 Selecciona el Link de descarga.*

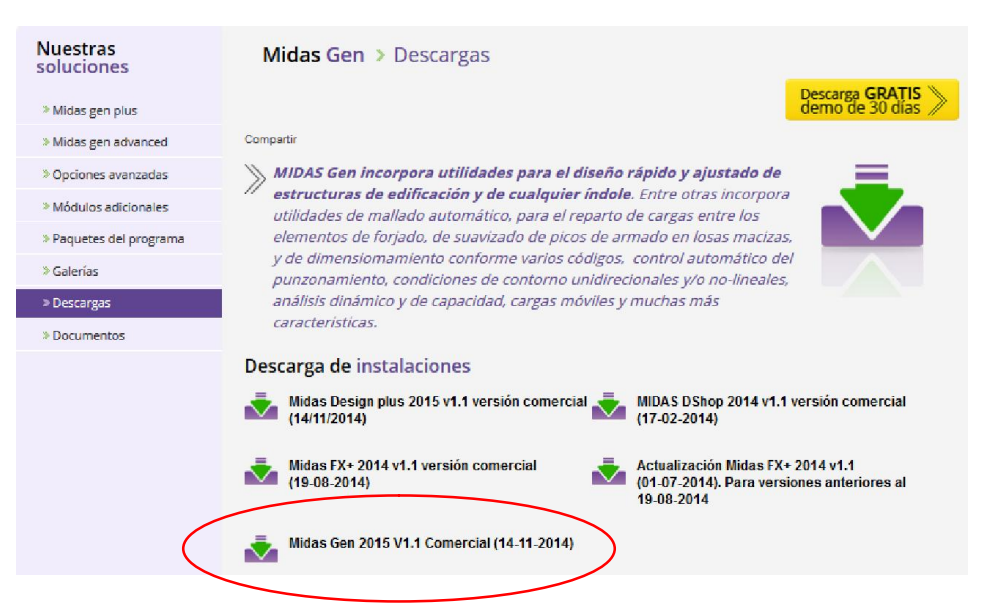

- *1.5 Instalar el software.*
- *1.6 Ejecutar el programa.*
- *1.7 Autentificación de licencia Web.*

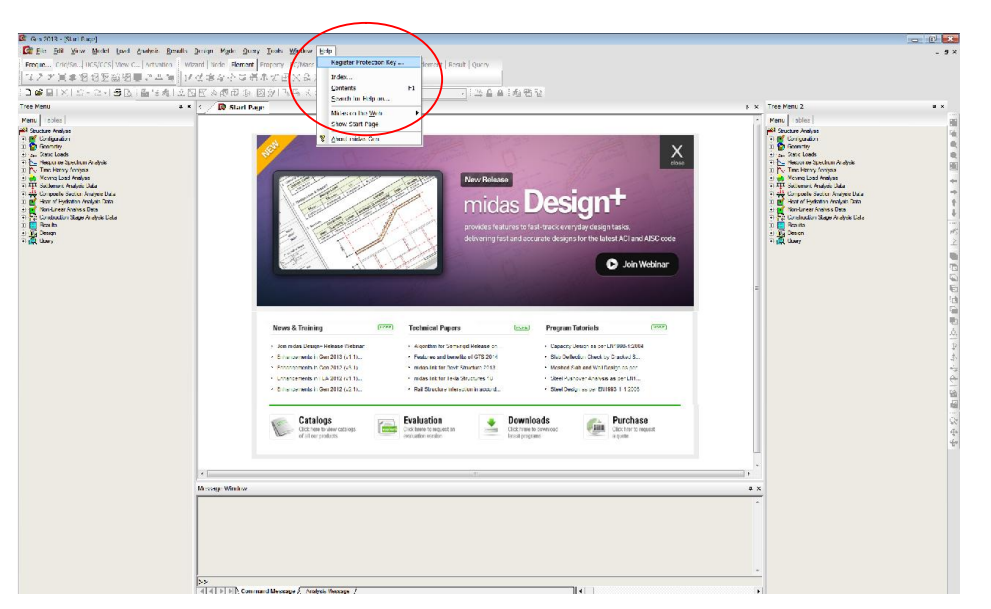

Guía instalación GEN Licencia 30 días

Guía instalación GEN Licencia 30 días

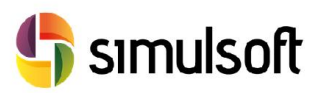

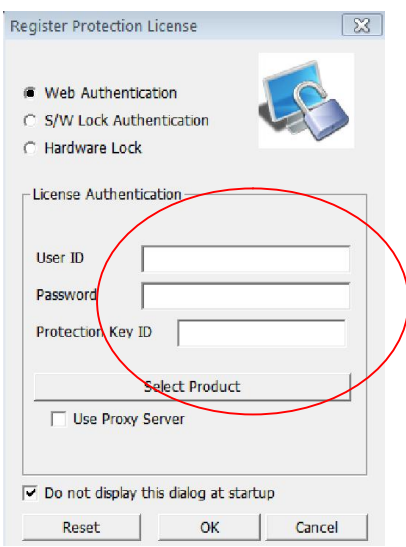

Introducir en esta ventana los datos de activación de la licencia proporcionados por correo electrónico. Se pueden introducir desde cualquier ordenador que tenga acceso a internet, e intercambiarlo entre ordenadores.

Ir a File -> New Project para comenzar a usar el programa.

Guía instalación GEN Licencia 30 días

Guía instalación GEN Licencia 30 días